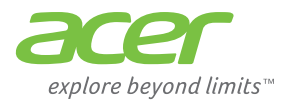

# **Acer Chromebase** for meetings

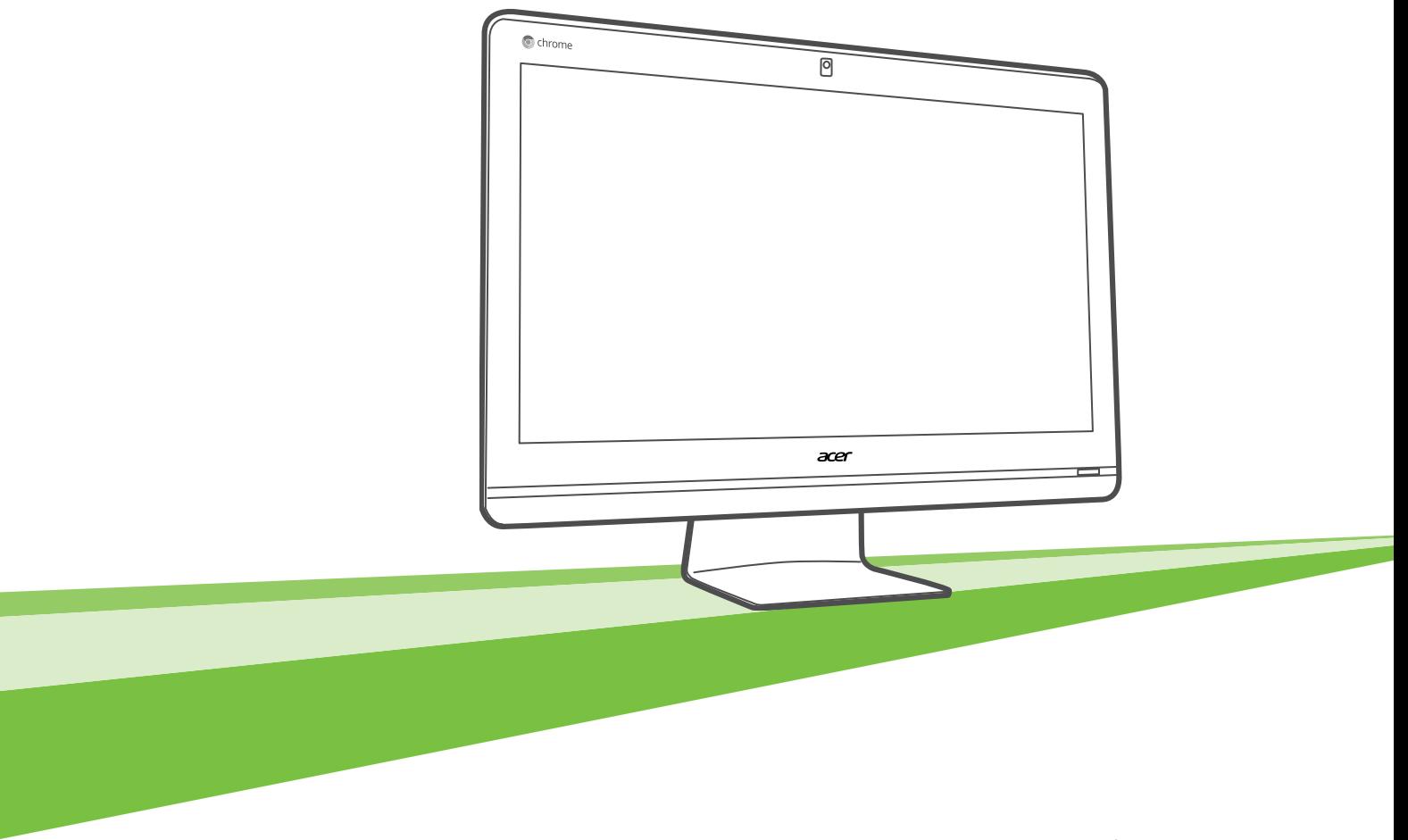

# User Manual

### **Table of contents**

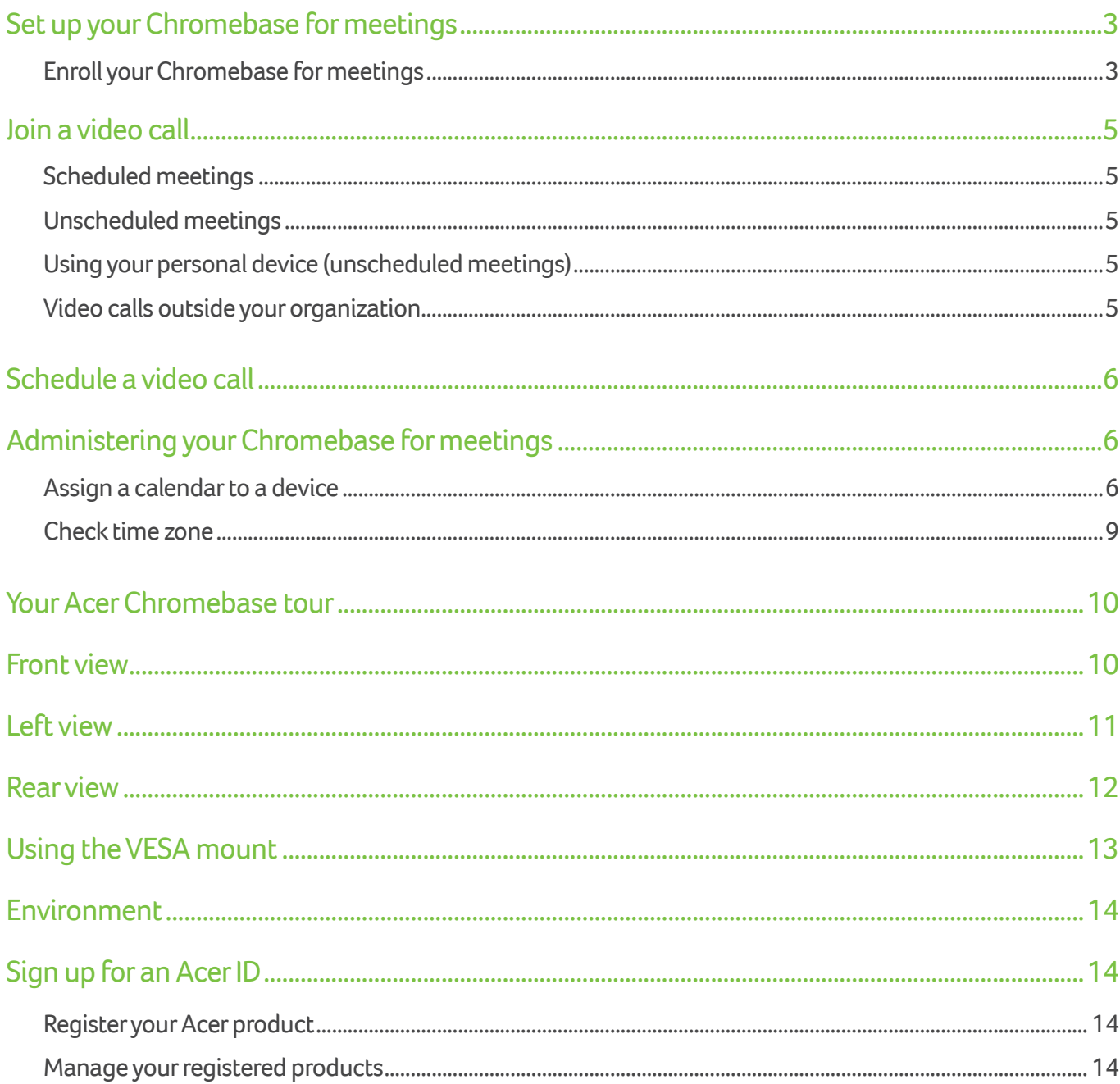

# <span id="page-2-0"></span>**Set up your Chromebase for meetings**

### Enroll your Chromebase for meetings

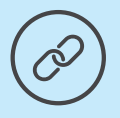

See the related Help Center article: [Enroll your device](https://support.google.com/chromeboxformeetings/answer/6109380?hl=en&ref_topic=4484925&rd=1)

Use the onscreen wizard to complete the basic enrollment, which adds your Chromebase for meetings device to your organization's domain name, and allows you to place video calls between devices and invite additional users.

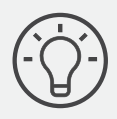

Optional features, such as high contrast, screen magnifier and spoken feedback, can all be enabled to aid your accessibility. These are available via the Settings > Accessibility menu. See [Use the accessibility features.](https://support.google.com/chromeboxformeetings/answer/6039453?hl=en)

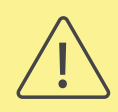

If your organization does not use Google Apps, complete the [instructions in your welcome](https://support.google.com/chromeboxformeetings/answer/6094478)  [email](https://support.google.com/chromeboxformeetings/answer/6094478) to verify your organization's domain name. You may receive your hardware before the welcome email. Do NOT enroll the devices until you complete the welcome email instructions, or errors will occur.

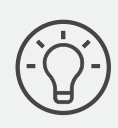

We recommend connecting a USB keyboard to make entering enrollment information easier.

Complete the following instructions to enroll a single device. See [Deploy multiple devices](https://support.google.com/chromeboxformeetings/#topic=4633623) for batch enrollment.

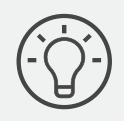

Enrollment can be performed by any user within your domain name. Single sign-on (SSO) is not supported in this release. Users who enroll Chromebase for meetings devices must have an account with a direct Google-set password (this may not be applicable if a Chrome management license is applied to your environment).

1. Turn on the Chromebase.

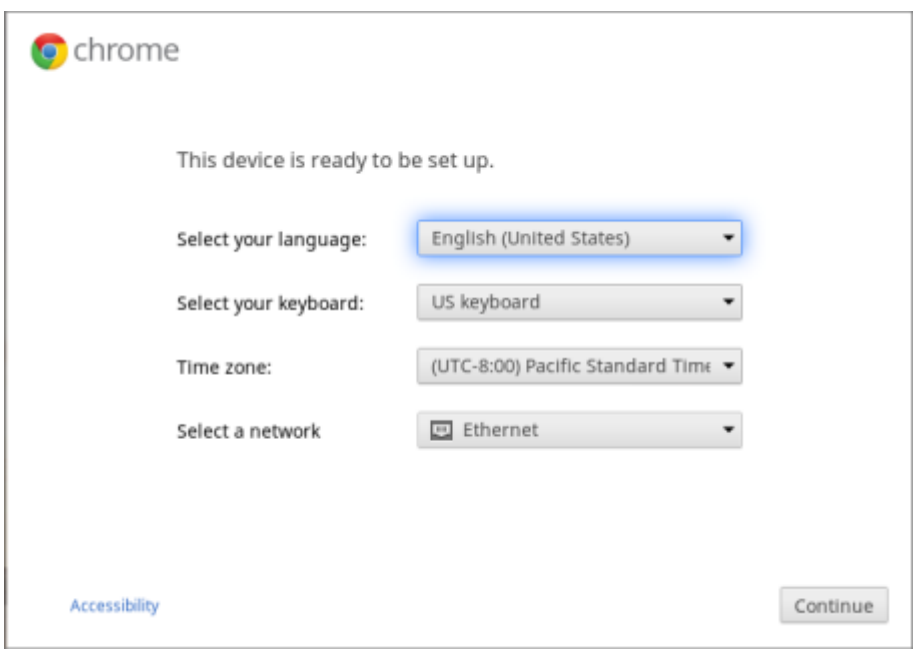

- 2. Verify or change your language, keyboard layout, time zone, and network.
- 3. Select **Continue**.
- 4. Accept the Google Chrome OS Terms.
- 5. Sign in with your Google Apps email address and password.

The enrollment process takes place automatically. After the process is complete, click **Done.**

6. When the video call screen appears, follow the onscreen instructions to test your camera, microphone, and speaker.

At the end of device enrollment, the screen displays a URL. The URL is used by Google Apps users to directly access the device configuration page in the Google Apps Admin console and assign the room's calendar to the device.

*Organizations that do not use Google Apps can use the [Microsoft Outlook®](https://support.google.com/a/answer/4564466) plug-in to schedule video calls.*

# <span id="page-4-0"></span>**Join a video call**

### Scheduled meetings

To join a meeting that was scheduled using either Google Calendar or <u>Microsoft Outlook®,</u> do the following:

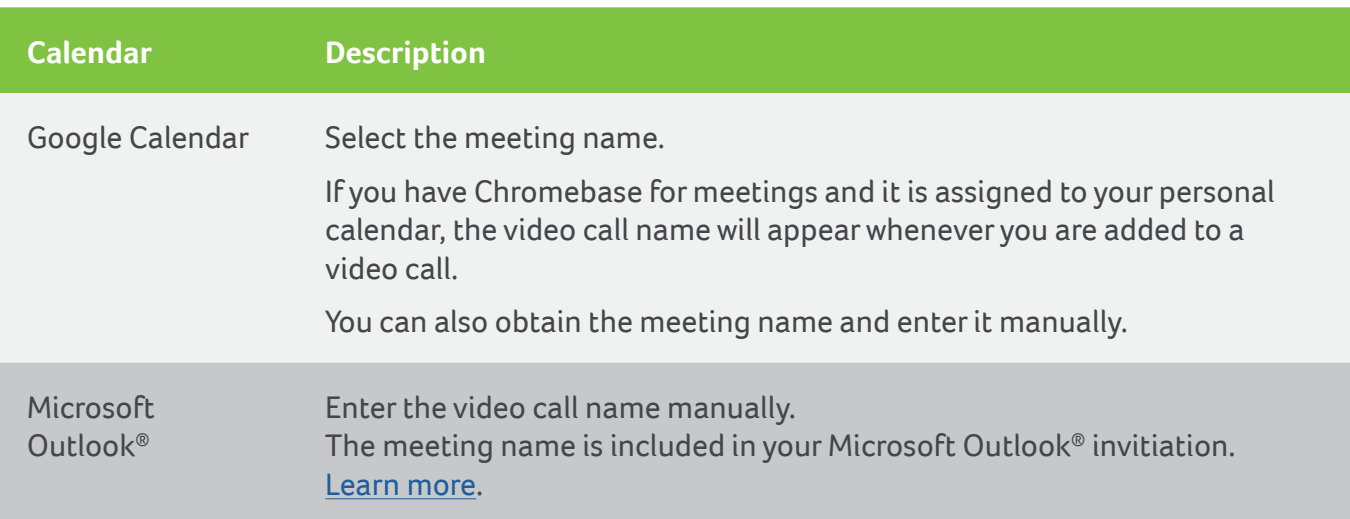

### Unscheduled meetings

Google video conferencing can also be used on-the-fly for unscheduled meetings. All you need is a meeting name.

### Using your personal device (unscheduled meetings)

If you are using a mobile device, or are logged into a Google account outside your organization's domain (such as a personal account), you must be invited to the meeting after it begins. [Learn more.](https://support.google.com/a/answer/6097610)

If your organization does not use Google Apps, you must be invited to the meeting after it begins. [Learn more](https://support.google.com/a/answer/6097610#guests).

#### Video calls outside your organization

To join a Google Video Call with people outside your organization, enter the domain name and meeting name.

The syntax is:

domain-name.com/meeting-name

For example, if the external company's domain name is **altostrat.com**, and the meeting name is **proposal**, enter the following:

**altostrat.com/proposal**

<span id="page-5-0"></span>To use this method, the video call must be started by the host organization, the video call must allow external guests to join using the meeting link, and a participant from the host organization must accept your invitation to join. [Learn more.](https://support.google.com/a/answer/6097610#guests)

### **Schedule a Video Call**

By default, a video call is added to all new events in Google Calendar so creating one is easy.

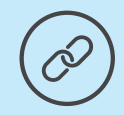

See the related Help Center article: [Create a video call](https://support.google.com/chromeboxformeetings/answer/3344687?hl=en&ref_topic=3341432), for a full step-by-step guide.

If your admin disabled this option, you can still add a video call to any Google Calendar event by clicking **Add a video call** on the event page. Google Apps for Work, Government, and Education users can also do the following:

- The names of your video calls are customizable. Users can click **Change name** to modify the meeting name for that event.
- By default, only people in your organization can join a video call.
- External participants can be invited to a video call. You can add them in the Calendar invite, or after the meeting starts. You can also allow people to join with the meeting URL. [Learn more.](https://support.google.com/a/answer/6097610)
- You can eject participants from your video call.

### **Administering Chromebase for meetings**

#### Assign a calendar to a device or a personal calendar

Your Chromebase for meetings can be linked to a room or personal calendar.

#### **Room**

After enrolling a Chromebase for meetings device in a room, an admin user needs to associate the device with that room's online calendar. This allows other users to schedule video conferences using the Chromebase for meetings.

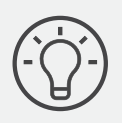

You do not need to associate a Chromebase for meetings device with the room's calendar to use the device for ad hoc meetings.

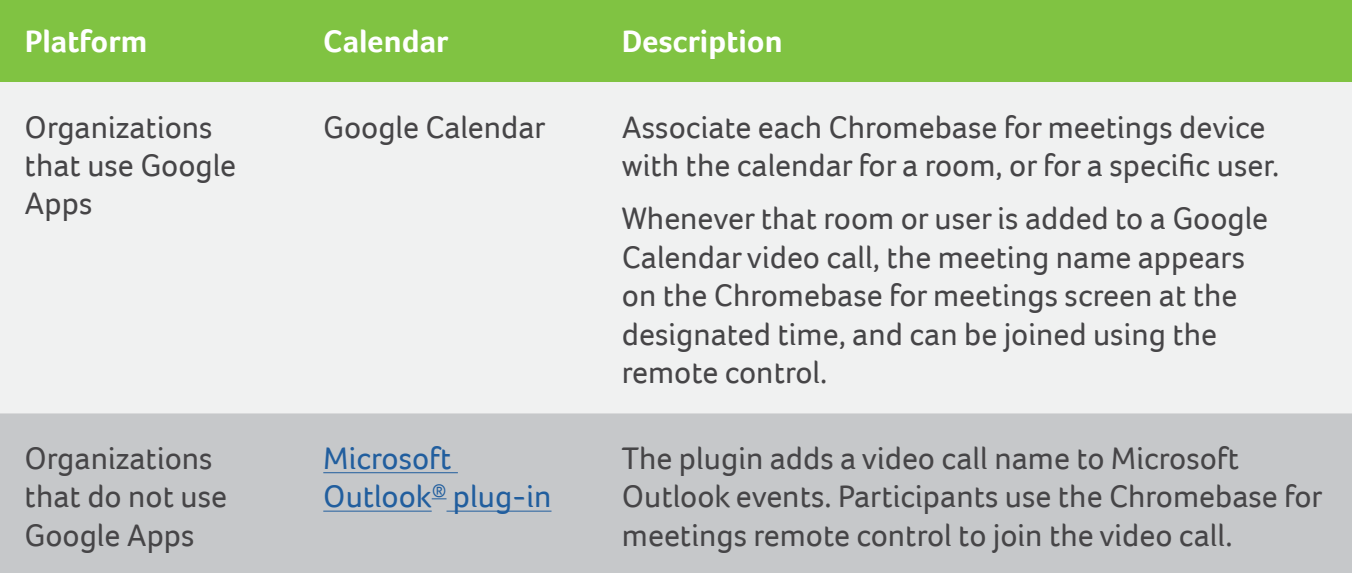

### **Personal Google Calendar**

You can assign a Chromebase for meetings device with the Google calendar for a room, or for a specific user.

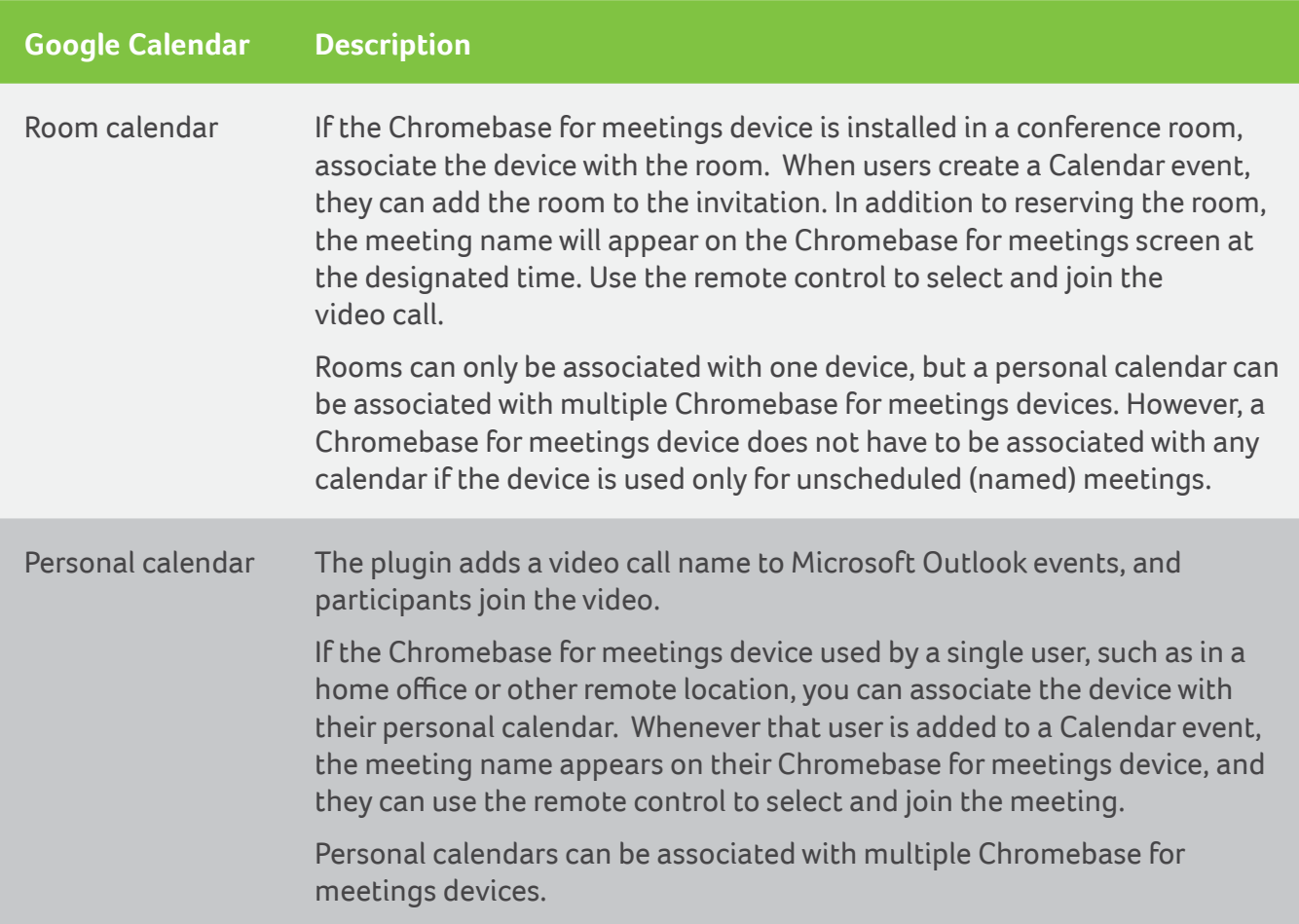

To assign a Chromebase for meetings device to a room or personal calendar, an admin user must do the following:

- 1. At the end of device enrollment, the screen displays a URL for the device's page in the Chromebase for meetings Admin console.
- 2. From a laptop or other device, copy the URL into a web browser.

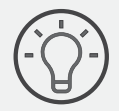

If you need this URL later, you can find it from your Chromebase for meetings device's home screen by clicking the Settings icon in the upper-right corner. The URL appears on the Settings screen. You can also access the device page without the URL: [Sign in to the Google](https://support.google.com/a/answer/182076)  [Admin console,](https://support.google.com/a/answer/182076) click **Device management >Chromebase for Meetings.** Select a device and click **Assign a calendar.**

- 3. If the login screen appears, [sign in to the Google Admin console](https://support.google.com/a/answer/182076) using your Google Apps account. You won't see this screen if you're already signed in.
- 4. The device management screen for your **Chromebase for meetings** device appears. Click **Assign a calendar.**

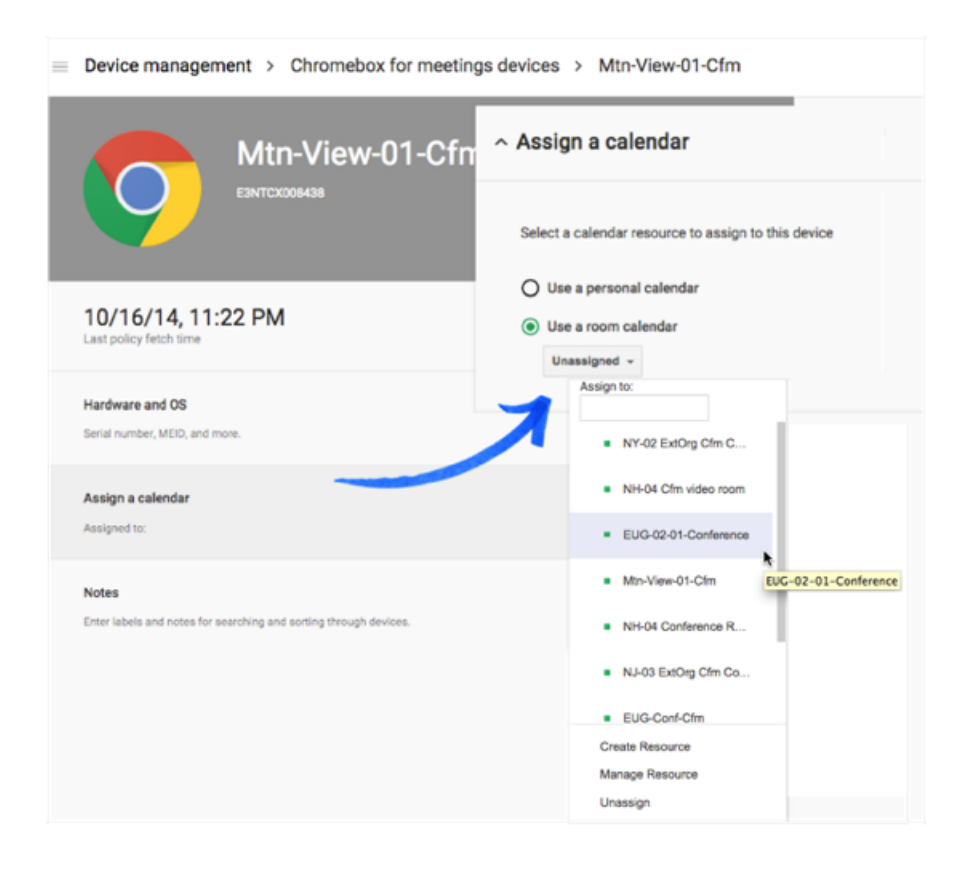

- 5. On the right side of the screen, select one of the following:
	- a. **Use a room calendar:** Select the room where the Chromebase for meetings device is located, and click **Save.**
- <span id="page-8-0"></span>b. If the room does not appear in the list, click **Create Resource,** enter the room name, and click **Save.**
- c. **Use a personal calendar:** Enter the name or email address of the user and click **Save.** Calendar events that include the user will appear on the device.

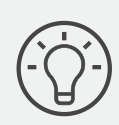

A green dot to the left of a room name means that this room's calendar is not assigned to any devices. A yellow dot means that this room's calendar is assigned to one or more devices.

*If you move your Chromebase for meetings device to a different room, or give it to a different user ( for example, to use at their home office), an admin user must assign the device to the calendar for that room or user. Alternatively, if the Chromebase for meetings device will not be used, you can unassign the device from any calendar.*

#### Check time zone

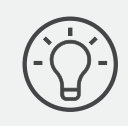

Your Chromebase for meetings uses the Google video conferencing solution.

To manage your Chromebase for meetings from the Admin console, you need to ensure your time zone is set correctly. You can also choose to reboot your Chromebase for meetings regularly.

*If you are not an administrative user, please contact your Google Apps for Work Systems Administrator or IT staff.*

- 1. [Sign in to the Google Admin console.](https://support.google.com/a/answer/182076)
- 2. Click **Device management.**
- 3. Under Settings, click **Chrome devices for meetings.**
- 4. Click **Settings and policies.**
- 5. (Optional) In the **Scheduled Reboot** field, enter the number of days before a reboot takes place. For example, if you want to reboot your devices every five days, enter **5**.
- 6. In the **Time Zone** field at the bottom of the screen, verify or correct the selected time zone setting.
- 7. Click **Save Changes.**

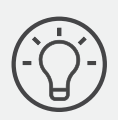

See also the [instructions to change the time zone setting on the device.](https://support.google.com/chromeboxformeetings/answer/6063095)

### <span id="page-9-0"></span>**Your Acer Chromebase tour**

Now that you are done setting it up, let us show you around your new Acer Chromebase.

### **Front view**

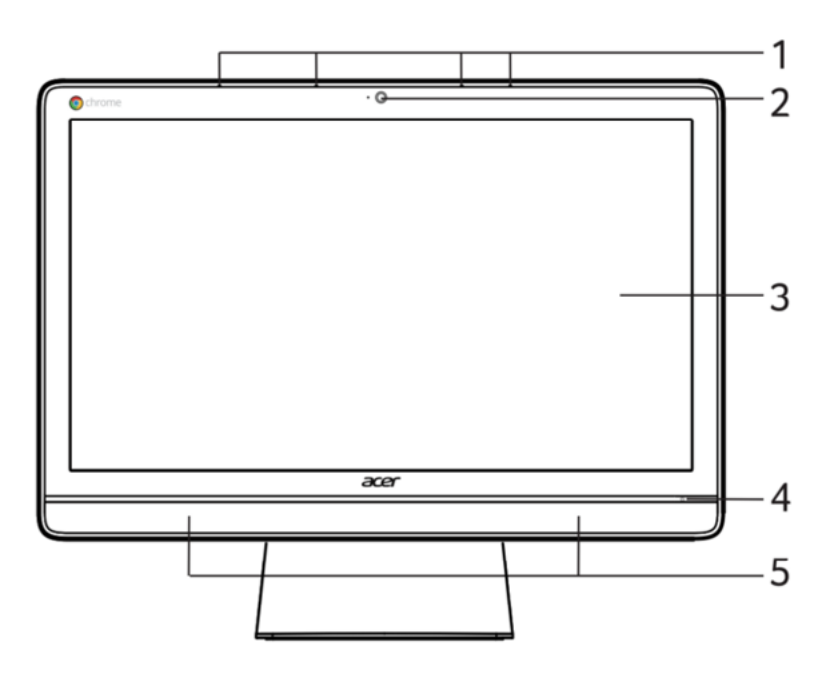

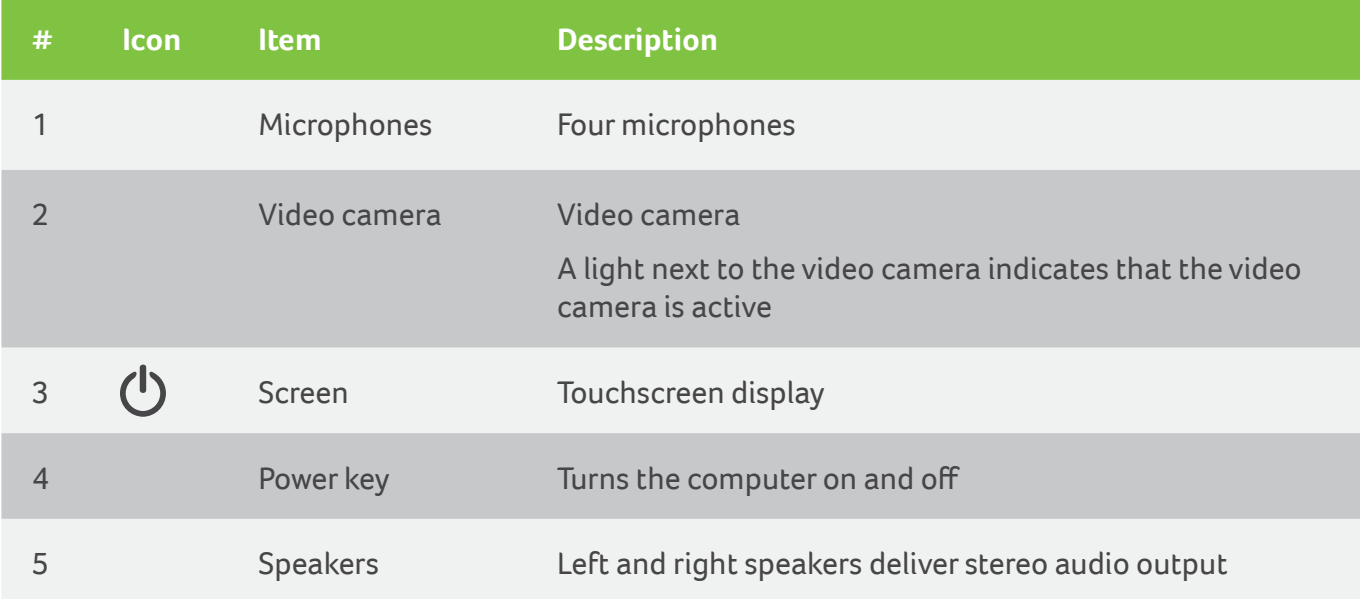

### <span id="page-10-0"></span>**Left view**

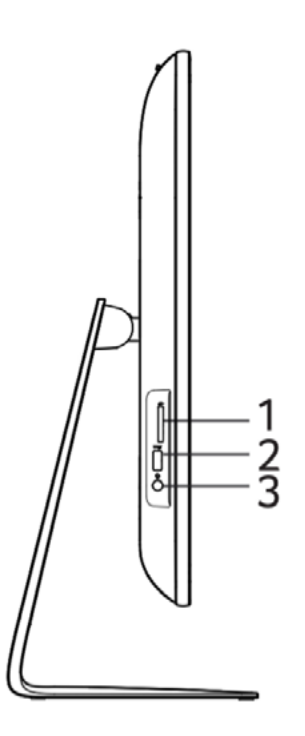

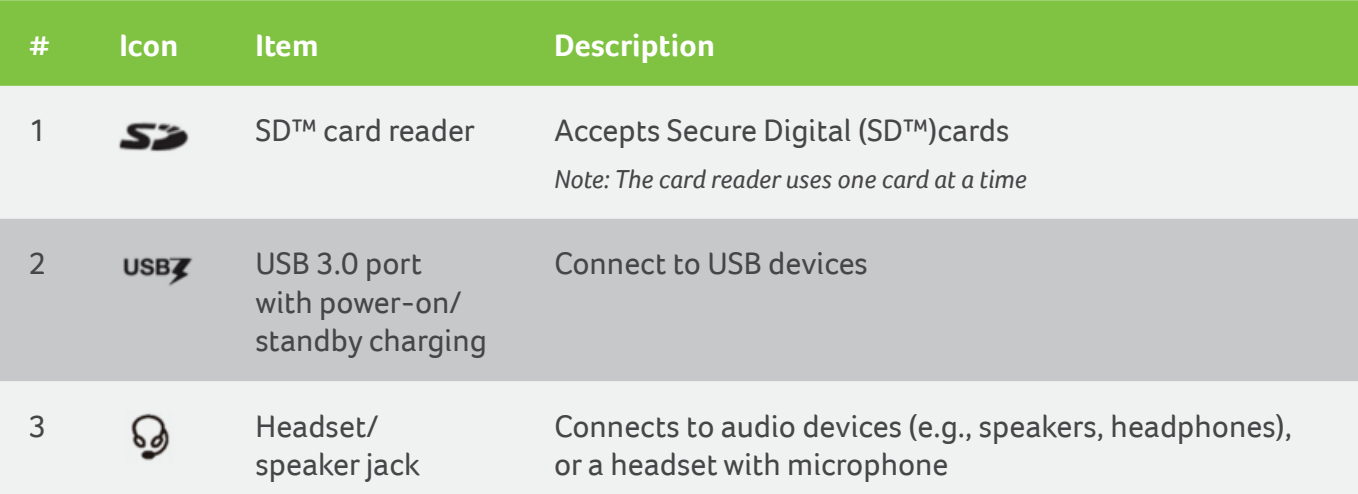

### <span id="page-11-0"></span>**Rear view**

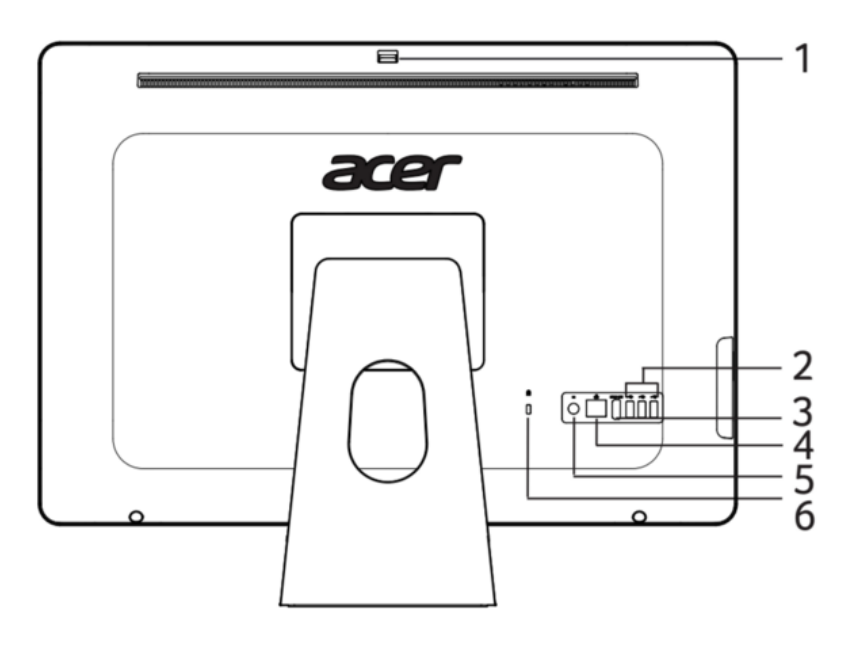

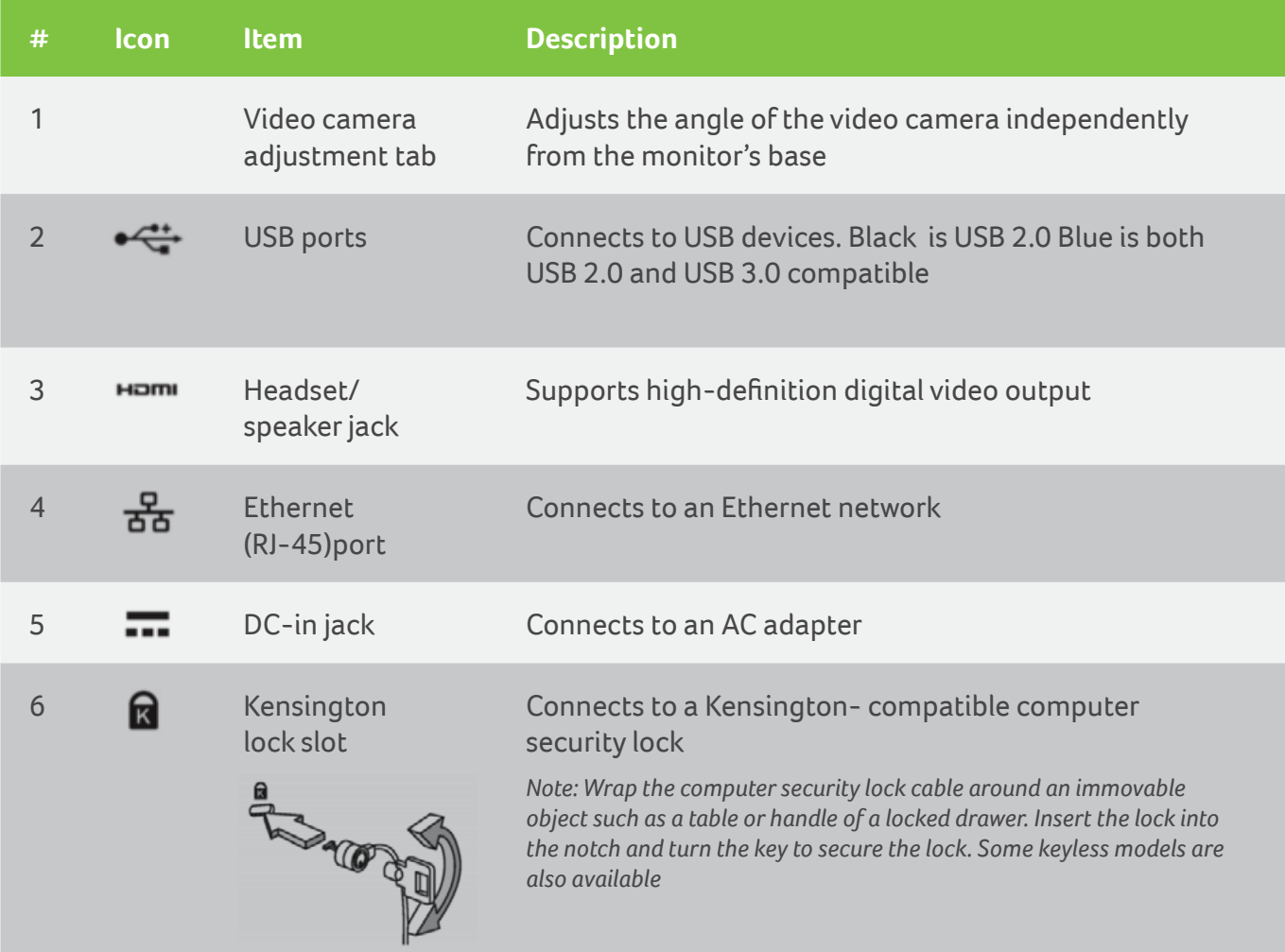

# <span id="page-12-0"></span>**Using the VESA mount**

*Your Chromebase can be fitted with an optional VESA-compatible mount that allows you to mount it on a wall or your own base.*

1. Use a paperclip to detach the two-piece VESA cover on the back of your Chromebase. Loosen the screws with a standard Phillips screwdriver and remove the stand.

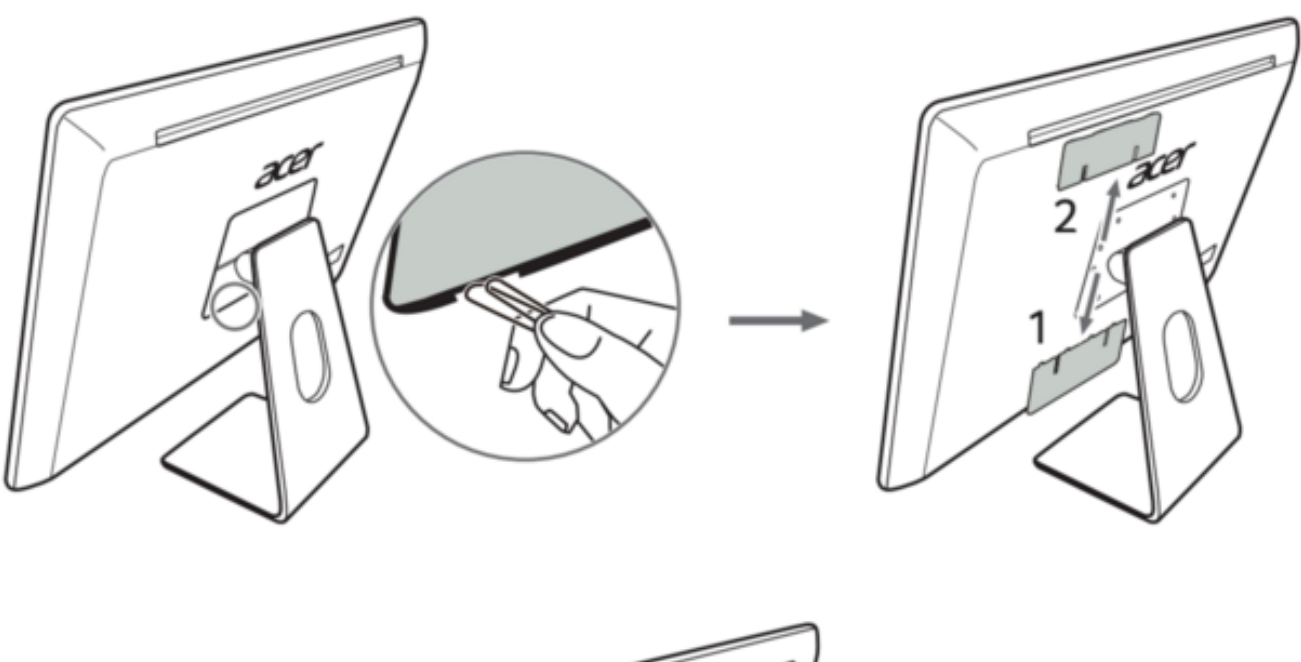

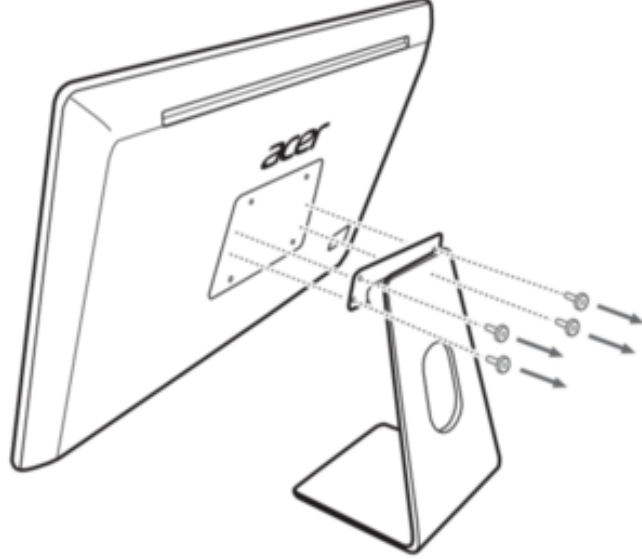

- 2. Attach the mount using the VESA holes on the back of your Chromebase.
- 3. Follow the instructions provided with the wall mount to secure your Chrombase to your Vesacompatible mount.

### <span id="page-13-0"></span>**Environment**

- Temperature:
	- Operating: 5 °C to 35 °C
	- Non-operating: -20 °C to 65 °C
- Humidity (non-condensing):
	- Operating: 20% to 80%
	- Non-operating: 20% to 80%

# **Sign up for an Acer ID**

- 1. Ensure you are connected to the Internet.
- 2. Open www.acer.com and select your country.
- 3. Select Support > Register a Product.
- 4. Sign up for an Acer ID or sign in if you already have an Acer ID.

#### Register your Acer product

After we receive your product registration, you will be sent a confirmation email with important data. Keep this email.

#### Manage your registered products

Once you have completed the registration process, you can log onto account.acer.com using your Acer ID and password to see and manage all your registered products.

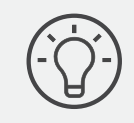

It may take a few days for your information to be updated to the database.

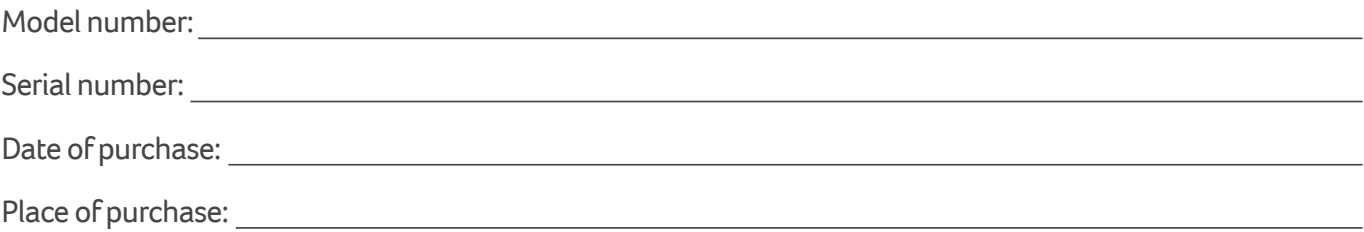

**© 2016. All Rights Reserved. Acer Chromebase Covers: Chromebase 24 for meetings This revision: March 2016**

**This manual contains proprietary information that is protected by copyright laws. The information contained in this manual is subject to change without notice. Images provided herein are for reference only and may contain information or features that do not apply to your computer. Acer Group shall not be liable for technical or editorial errors or omissions contained in this manual.**